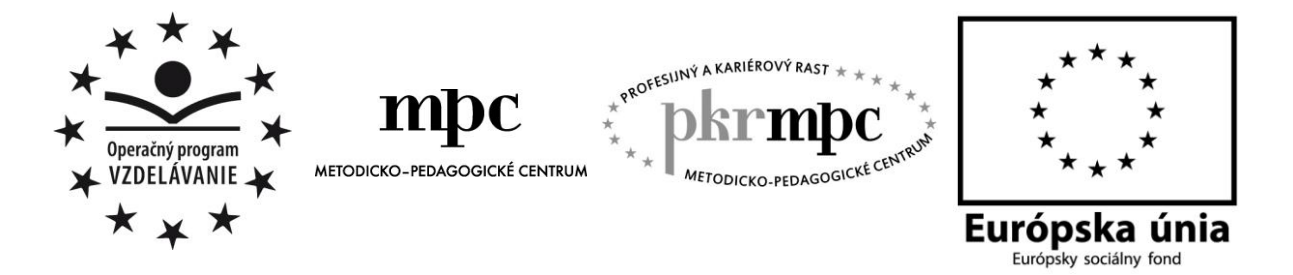

**Moderné vzdelávanie pre vedomostnú spoločnosť / Projekt je spolufinancovaný zo zdrojov EÚ**

Mgr. Darina Bartková

# **Interaktívne na 1. stupni ZŠ**

Osvedčená pedagogická skúsenosť edukačnej praxe Osvedčená skúsenosť odbornej praxe

Prešov, 2012

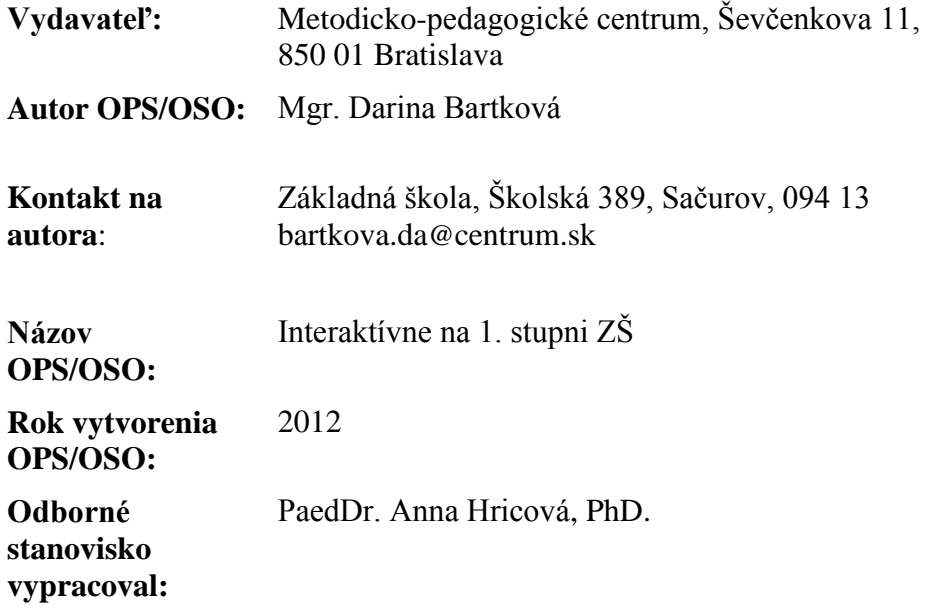

Táto osvedčená pedagogická skúsenosť edukačnej praxe/osvedčená skúsenosť odbornej praxe bola vytvorená z prostriedkov projektu Profesijný a kariérový rast pedagogických zamestnanancov. Projekt je financovaný zo zdrojov Európskej únie.

### **Kľúčové slová**

Moderná škola, didaktická technika, interaktívne pomôcky, scrapbook, eBeam tabuľa, slovenský jazyk a literatúra, prírodoveda, pracovný list pre žiaka

#### **Anotácia**

Téma didaktickej techniky je v dnešnej dobe často skloňovaná. Môže za to neustály technický rozvoj a aplikácia technických zariadení do každej časti života človeka. Moderná didaktická technika má za cieľ podporovať učenie sa žiakov, ich aktivitu a kreativitu.

K modernej didaktickej technike bezpochyby patria aj rôzne typy interaktívnych tabúľ. Ich používanie vo vyučovacom proce je významným motivačným činiteľom v primárnom vzdelávaní.

Cieľom tejto osvedčenej pedagogickej skúsenosti bolo vytvoriť a metodicky popísať interaktívne pomôcky – scrapbooky na eBeam tabuľu, ktoré často využívame na 1. stupni ZŠ a k nim jednoduché metodiky a pracovné listy.

Tieto pomôcky sú určené pre prácu s interaktívnou tabuľou – eBeam Scrapbook alebo s počítačom.

Konkrétne sme v tejto práci opísali scrapbooky, ktoré využívame na vyučovacích hodinách slovenského jazyka a prírodovedy a ktoré sme rozpracovali so zreteľom na učebné osnovy a štandardy podľa ISCED-u 1.

## **OBSAH**

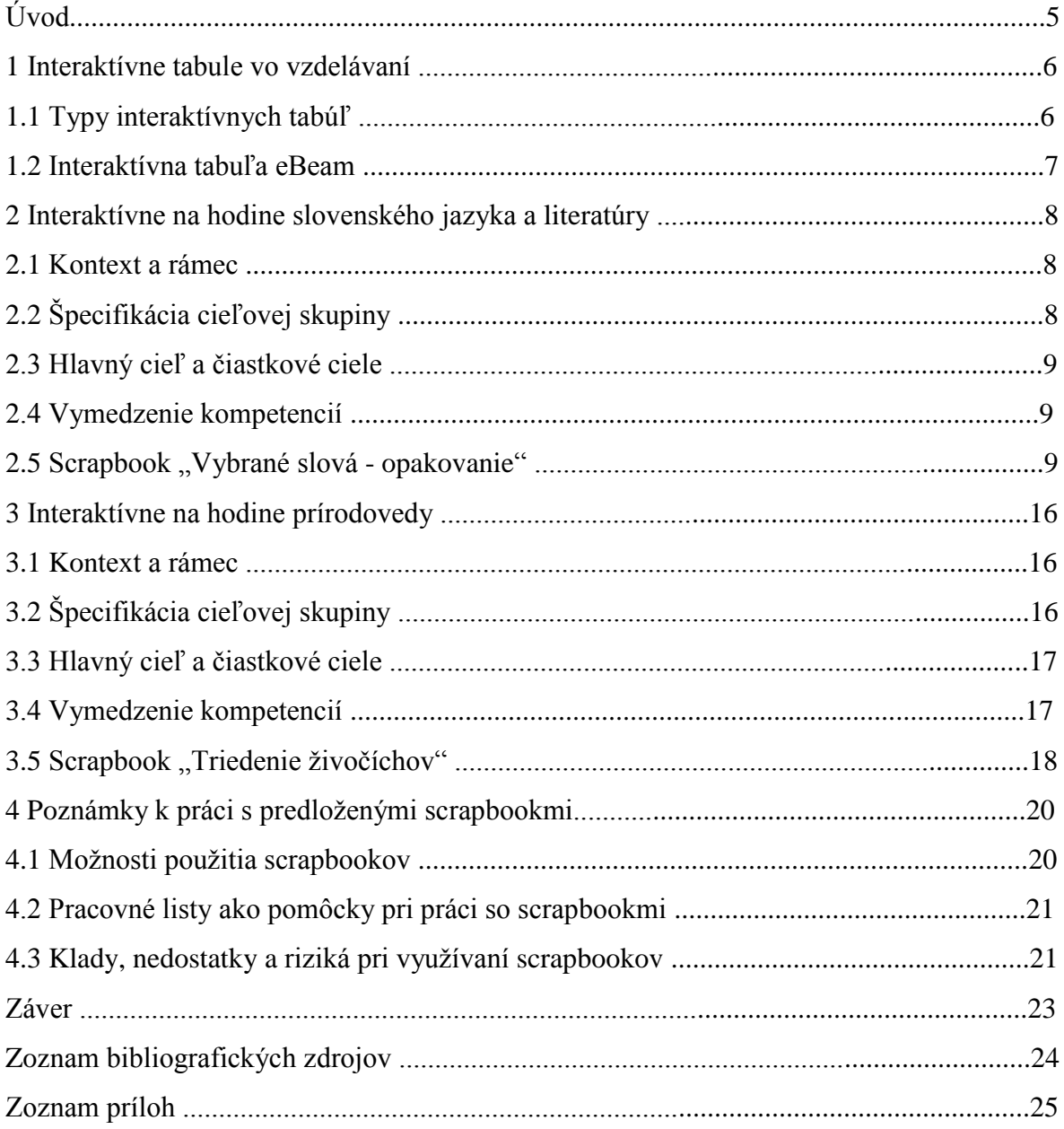

## **ÚVOD**

V období vedeckotechnickej revolúcie, v znamení ktorej sa nesie posledná tretina 20. storočia a začiatok 21. storočia, zaznamenávame určitý prerod nášho školstva, hľadanie nových koncepcií výchovy a rozvoja osobnosti.

Učíme sa v čase, keď sa určuje, ktoré zákonitosti, pojmy, vedomosti a zručnosti majú žiaci ovládať na jednotlivých stupňoch školy.

Prehodnocujú sa dosiahnuté výsledky, hľadajú sa nové účinnejšie formy a metódy práce, ktorých cieľom je všestranný rozvoj mladého človeka.

Škola by mladého človeka mala na túto budúcnosť dôkladne pripraviť. Avšak tu sme mohli byť svedkami negatívnych skutočností fungovania školy. Stále najväčší dôraz sa kládol na pamäťové učenie, cieľom boli väčšinou encyklopedické vedomosti. Žiak bol pre učiteľa objektom, ktorý bolo treba naplniť pojmami, poučkami, letopočtami, bez nejakých výraznejších možností prejaviť vlastné názory, vlastné nápady, predstavy, či vyjadriť svoje pocity. Jednotlivým súvislostiam medzi javmi v jednotlivých predmetoch sa venovalo málo pozornosti. Atmosféra v triedach bola často poznačená nudou, alebo bezohľadnou súťaživosťou. Škola často produkovala žiaka, ktorý mal racionálny prístup k prírode a spoločnosti, ale hanbil sa prejaviť svoje city, či vyjadriť intuíciu. Veľmi často vedel síce narábať s počítačmi a inými technickými výdobytkami vedy, ale nevedel narábať sám so sebou.

Preto treba oceniť všetky snahy, ktoré smerujú k zmene filozofie školy v tom zmysle, že škola naučí dieťa porozumieť sebe i druhým, rozvinie u neho schopnosť spolupracovať a komunikovať tak s ľuďmi, ako aj s prírodou. Naučí ho dívať sa na problémy z rôznych uhlov pohľadu, a to nielen prostredníctvom očí, ale aj citov.

Netradičným prístupom k učeniu a výchove je zážitkové učenie. Ešte stále platí jedno čínske príslovie:

> *"Ak mi niečo povieš – zabudnem, ak mi to ukážeš – zapamätám si to, ale ak to urobím – pochopím."*

Na tomto princípe sme postavili vyučovanie na našej škole podľa ISCED-u 1 a ISCED-u 2.

Malo by vytvoriť prostredie, v ktorom žiaci dospejú do štádia, keď budú vedieť plne využívať to, čo sa naučili. Učia sa úcte k iným a k sebe samému, cez osvojovanie si celoživotných pravidiel ako noriem spolunažívania v triede pre žiakov i učiteľa.

Ušami, očami a srdcom sa učia dôveryhodnosti, pravdivosti, úcte, aktívnemu počúvaniu a podávaniu čo najlepších osobných výkonov.

Práca, ktorú predkladáme, sa zameriava na využívanie nových výdobytkov techniky, akými sú interaktívne tabule a práca s nimi, konkrétne eBeam Scrapbook.

V prvej časti osvedčenej pedagogickej skúsenosti sme sa venovali interaktívnym tabuliam vo vyučovacom procese, ich definíciou a typmi.

V druhej časti osvedčenej pedagogickej skúsenosti sme sa zamerali na tvorbu a následnú implementáciu interaktívneho výučbového scrapbooku pre slovenský jazyk a literatúru.

V tretej časti je rozpracovaná tvorba a implementácia interaktívneho výučbového scrapbooku na prírodovedu a v štvrtej časti sú vyhodnotené klady a nedostatky práce s týmto výučbovým programom.

Základným cieľom OPS je formou hry a využívania informačno-komunikatívnych technológií motivovať žiakov a zvýšiť ich záujem o vyučovanie.

## **1 INTERAKTÍVNE TABULE VO VZDELÁVANÍ**

*"Ak budeme dnes učiť deti včerajšími metódami, ukradneme im zajtrajšok." J. Dewey*

Definícií charakterizujúcich interaktívnu tabuľu je niekoľko. Azda najvýstižnejšia je nasledujúca definícia: "Interaktívna tabuľa je dotykovo-senzitívna plocha, prostredníctvom ktorej prebieha vzájomná aktívna komunikácia medzi užívateľom a počítačom s cieľom zaistiť maximálnu možnú mieru názornosti zobrazovaného obsahu" (Dostál, 2009).

Interaktívna tabuľa je zariadenie, ktoré slúži ako dotykový displej počítača. Zobrazuje nám všetko to, čo na počítači vidíme a zároveň môžeme celý počítačový softvér ovládať priamo z plochy interaktívnej tabule. Pomocou interaktívnej tabule môžeme:

- zdieľať všetky potrebné informácie a vzdelávacie materiály so všetkými účastníkmi vzdelávania,
- ťuknutím elektronického pera, prsta alebo ukázováka, ovládať počítačový program priamo z plochy tabule, rovnako ako na klávesnici, alebo myši,
- doplňovať poznámky do všetkých aplikácií priamym vpisovaním na plochu, v prípade zlého doplnenia sa dajú jednoducho zmazať a prepísať,
- interaktívne spolupracovať s internetom a využívať všetky možnosti počítačových programov.

## **1.1 Typy interaktívnych tabúľ**

Vývoj interaktívnych tabúľ so sebou priniesol rôzne typy technologických riešení so svojimi výhodami a nevýhodami. Rozdiely medzi jednotlivými typmi tabúľ spočívajú hlavne v spôsobe prenosu zmien realizovaných na tabuli do digitalizovaného rozmeru.

Rozlišujeme štyri technológie snímania, ktoré interaktívne tabule využívajú (Krotký, Honzíková, 2007, s. 587-588):

- 1. Analógové rezistívne tieto tabule možno ovládať dotykom ruky; kvôli nevšednému zážitku z ovládania sú vhodné najmä pre mladších užívateľov.Snímanie na tomto type tabule nepatrí k najpresnejším a najrýchlejším. Zástupcom tohto typu tabúľ sú tabule Smart Board.
- 2. Digitálne elektromagnetické aktívne napr. Promethean. Tento druh tabule je založený na interakcii medzi permanentným magnetom uloženým v špeciálnom pere a elektromagnetickým systémom zabudovaným v tabuli.
- 3. Digitálne elektromagnetické pasívne na rozdiel od predchádzajúceho typu, kde tabuľa neustále vyžaruje elektromagnetické žiarenie, tabule s pasívnym elektromagnetickým snímaním používajú magnetické pero, ktoré si vyžaduje elektrický zdroj energie v podobe implementovanej batérie. Typickým predstaviteľom tohto druhu je tabuľa Interwrite.
- 4. Nadpovrchové snímanie pomocou infračervených a ultrazvukových senzorov využíva princíp nadpovrchového snímania polohy kresliaceho nástroja. Tento princíp využívajú tabule Mimio, eBeam a Hitachi.

Z hľadiska umiestnenia projektoru rozlišujeme interaktívne tabule s prednou a zadnou projekciou (Dostál, 2009). Umiestnenie dátového projektoru pred tabuľou má za následok, že užívateľ si pri práci na takejto tabuli môže rukou alebo časťou tela tieniť. Niektorí užívatelia udávajú, že tabuľa im svieti do očí. Výrobcovia sa snažia vyriešiť tento problém ultrakrátkymi projektormi, ktoré vrhajúci tieň a oslňovanie prakticky eliminujú. Nevýhodou druhého typu tabule s projektorom umiestneným za tabuľou je vyššia obstáravacia cena a veľké rozmery (hĺbka), čo môže spôsobiť problematické umiestnenie takejto tabule.

## **1.2 Interaktívna tabuľa eBeam**

Interaktívna tabuľa eBeam je nenápadná sonda v rohu obyčajnej bielej tabule, ktorá po kalibrácii reaguje ako veľká dotyková obrazovka ovládaná interaktívnym perom.

Interaktívna tabuľa eBeam je jednoduchým, cenovo výhodným a priestorovo nenáročným riešením pri zavádzaní interaktívnej výuky do škôl rôzneho stupňa. Ovládanie eBeam je natoľko jednoduché, že neobmedzuje dolnú hranicu veku užívateľov a pokiaľ sa nebojíme, môžeme učiť prvé zábavné kroky práce s tabuľou už deti materskej školy.

Tabuľa môže pracovať v rôznych režimoch, tabuľu môžeme využívať rôznymi spôsobmi:

- eBeam ako "obyčajná" tabuľa, ktorej obsah sa zaznamenáva do počítača, môžeme ju celú alebo jej časť ovládať interaktívnym perom a prostredníctvom internetu jej obsah zdieľať so žiakmi inej triedy alebo školy
- pomocou dataprojektora môžeme premietať na plochu aj pripravené obrázky ako podklad pre naše ďalšie činnosti, alebo obrázky, na ktorých si budú žiaci precvičovať preberané učivo
- vynikajúce využitie má eBeam v režime prezentácií priamo do prezentácie môžu žiaci dopĺňať správne odpovede, triediť a zovšeobecňovať poznatky…
- v softvérovom prostredí eBeam je možné vyvolať aj webové stránky a pomocou interaktívneho pera s nimi pracovať ako s myšou
- pomocou eBeam a netmeetingu je možná interaktívna spolupráca cez internet
- obraz monitora počítača je možné premietať pomocou projektora priamo na tabuľu, dotykom elektronického pera na premietaný obraz (na tabuli) ovládať menu akéhokoľvek spusteného programu, a takto predvádzať prácu v konkrétnom programe

Interaktívna tabuľa je nielen výborný nástroj s veľkým počtom možností využitia, ale súčasne je aj motivačným nástrojom, vyvoláva záujem žiakov o výučbu, zapája všetkých žiakov, nielen niektorých z nich.

Pri práci s interaktívnou tabuľou –

### **Čo získa učiteľ**

- radosť a nové nadšenie, takáto zmena v spôsobe práce tu dávno nebola
- možnosť pripraviť si veci raz a použiť ich potom mnohokrát s možnosťou ľahkej úpravy
- prispôsobiť sa aktuálnej situácii v triede
- zapojiť žiakov priamo do tvorby lekcií
- zapojí a vtiahne žiakov priamo do deja

získa si ich rešpekt vďaka výnimočne efektívnemu a efektnému využitiu IKT...

### **Čo získa žiak**

- nadšenie a silnú motiváciu byť súčasťou živého diania v triede a pri tabuli
- nové impulzy pre všetky zmysly
- možnosť spoluvytvárať hodinu
- odpadne mu nutnosť otrocky všetko opisovať
- môže viac tvoriť a realizovať
- možnosť lepšie spolupracovať s ostatnými
- byť organickou súčasťou triedy a získavania informácii a poznatkov

## **2 INTERAKTÍVNE NA HODINE SLOVENSKÉHO JAZYKA A LITERATÚRY**

V súčasnosti sú školy vybavené modernými učebňami, jazykovými laboratóriami, ba dokonca aj v klasických triedach sú umiestnené najmodernejšie IKT – rôzne interaktívne tabule. Preto je dobré to využiť na rôznych hodinách vyučovacieho procesu. Existujú rôzne programy, ktoré umožňujú učiteľovi pripraviť si svoju vlastnú edukačnú prezentáciu, vďaka ktorej sa skvalitní vyučovací proces. V tejto časti OPS si predstavíme prezentáciu, ktorú sme vytvorili v programe eBeam Scrapbook a je určený pre interaktívnu tabuľu eBeam.

## **2.1 Kontext a rámec**

Scrapbook "Vybrané slová - opakovanie" je zasadený do

**Typ školy:** základná škola, primárne vzdelávanie

**Východiská:** Predpokladom úspešného využitia tejto interaktívnej pomôcky sú základné zručnosti pri práci s počítačom a zručnosti s obsluhou interaktívnej tabule. Interaktívnu pomôcku "Vybrané slová - opakovanie" je možné spustiť na interaktívnej eBeam tabuli, alebo v počítači či notebooku, v ktorých je nainštalovaný program eBeam Scrapbook. Počítač, či notebook, nemusí byť pripojený na internet.

## **2.2 Špecifikácia cieľovej skupiny**

Scrapbook "Vybrané slová - opakovanie" je určený pre

#### **Kategória pedagogických zamestnancov:** učiteľ

**Podkategória:** učiteľ pre primárne vzdelávanie (1. stupeň základnej školy)

**Vzdelávacia oblasť:** Jazyk a komunikácia

**Škola, ročník:** základná, tretí

#### **Vyučovací predmet:** slovenský jazyk a literatúra

**Tematický celok:** Vybrané slová

## **2.3 Hlavný cieľ a čiastkové ciele**

#### **Hlavným cieľom je:**

- poznať vybrané slová po obojakých spoluhláskach
- vyhľadať vybrané slová a k nim odvodené slová v texte
- vypísať vybrané slová z textu
- vedieť k danému slovu napísať slovo opačného významu
- nájsť chyby vo vete a opraviť ich
- vedieť správne doplniť i/í, y/ý
- utvoriť vhodné dvojice slov
- správne zoradiť slová do viet
- vyriešiť štvorsmerovku

#### **Čiastkové ciele sú:**

- roztriediť živočíchy podľa toho, kde sa pohybujú
- poznať názvy rozprávok
- uplatňovať inovatívne metódy a formy vo vyučovaní slovenského jazyka a literatúry
- venovať pozornosť využívaniu IKT vo vyučovacom procese
- čítať s porozumením
- koordinovať samostatnú prácu a prácu s interaktívnou tabuľou
- hodnotiť a rešpektovať svoju vlastnú prácu a prácu druhých
- rozvíjať jemnú motoriku rúk pri písaní slov

### **2.4 Vymedzenie kompetencií**

Kompetencie, ktoré má žiak získať:

- aktívne sa zapájať do vyučovacieho procesu
- zapamätať si základné informácie
- získané informácie vedieť využiť v praxi
- dokázať primerane veku pracovať s eBeam tabuľou

### 2.5 Scrapbook " Vybrané slová - opakovanie" .

Scrapbook "Vybrané slová – opakovanie" je určený pre žiakov 3. ročníka, ale je možné ho použiť aj v 4. ročníku, poprípade i vyšších ročníkov, pri opakovaní vybraných slov.

Je síce vytvorený pre celú vyučovaciu hodinu zameranú na opakovanie vybraných slov, ale učiteľ si z neho môže vybrať vhodné cvičenia a použiť ich:

- na začiatku vyučovacej hodiny na zopakovanie si učiva z predchádzajúcej hodiny
- v expozičnej časti hodiny pri výklade učiva o vybraných slovách
- vo fixačnej časti hodiny pri upevňovaní preberaného učiva o vybraných slovách

v diagnostickej časti - pri kontrole a hodnotení získaných vedomostí o vybraných slovách (pracovný list je možné použiť ako písomnú prácu buď celý, alebo iba vybrané cvičenia)

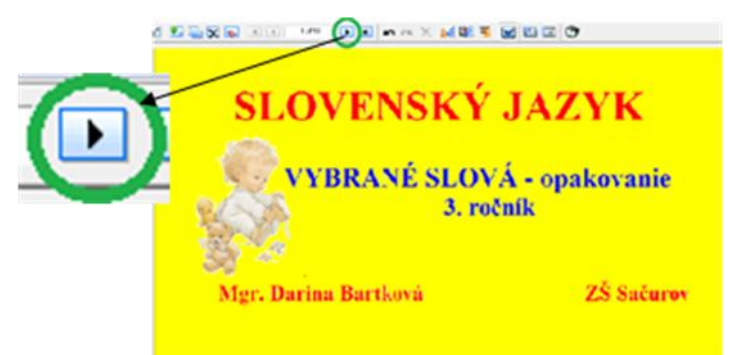

 **Obrázok 1 Úvodná snímka scrapbooku**

Prameň: vlastný návrh

Titulná snímka obsahuje text, ktorý napovedá, ktorému učivu je scrapbook venovaný a kto ho vytvoril. Na ďalšiu stránku sa žiaci dostanú kliknutím na ikonku so šípkou (Obrázok 1 – zelený krúžok).

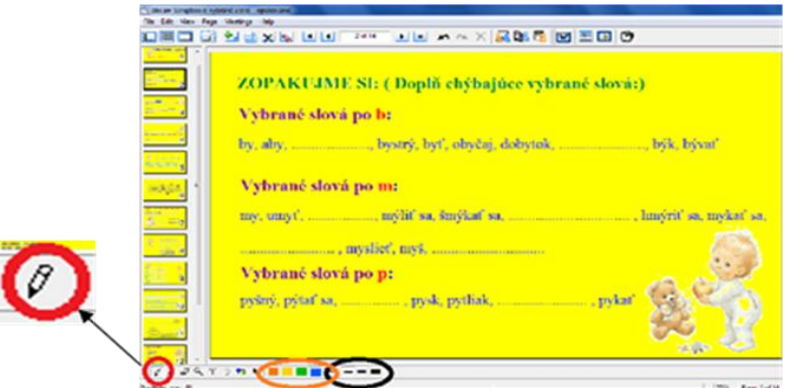

 **Obrázok 2 Pero – hrúbka a farba pera**

Prameň: vlastný návrh

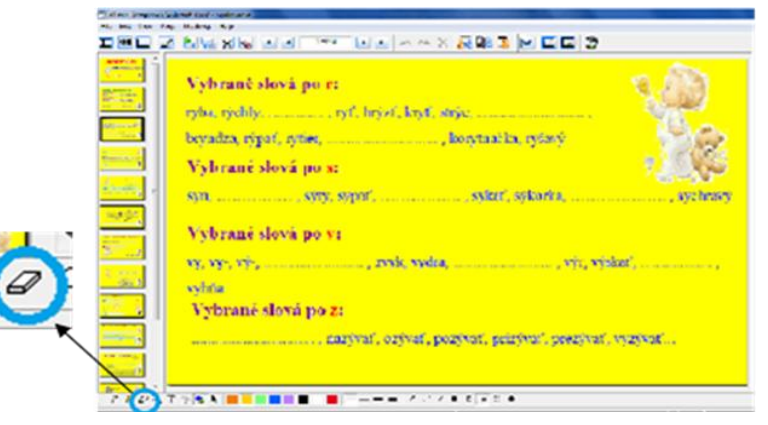

 **Obrázok 3 Guma**

Prameň: vlastný návrh

Druhá a tretia snímka sú venované opakovaniu vybraných slov . Žiaci už vybrané slová poznajú, len si ich zopakujú. V texte chýbajú niektoré vybrané slová. Žiaci ich majú určiť a zapísať na príslušné miesto. Na spodnej lište si vyberú aktívny prvok "pero" (Obrázok 2 – červený krúžok). Tak sa im rozbalí ďalšia ponuka, z ktorej si vyberú "hrúbku pera" (Obrázok  $2$  – čierna elipsa) a "farbu pera" (Obrázok  $2$  – oranžová elipsa) a slovo napíšu na príslušné miesto. Ak by sa pri písaní pomýlili, vyberú aktívny prvok "gumu" (Obrázok 3 – modrý krúžok. Rozbalí sa lišta, ktorá ponúka výber veľkosti gumy. Žiaci si ju vyberú, zle napísané slovo vygumujú a napíšu slovo správne.

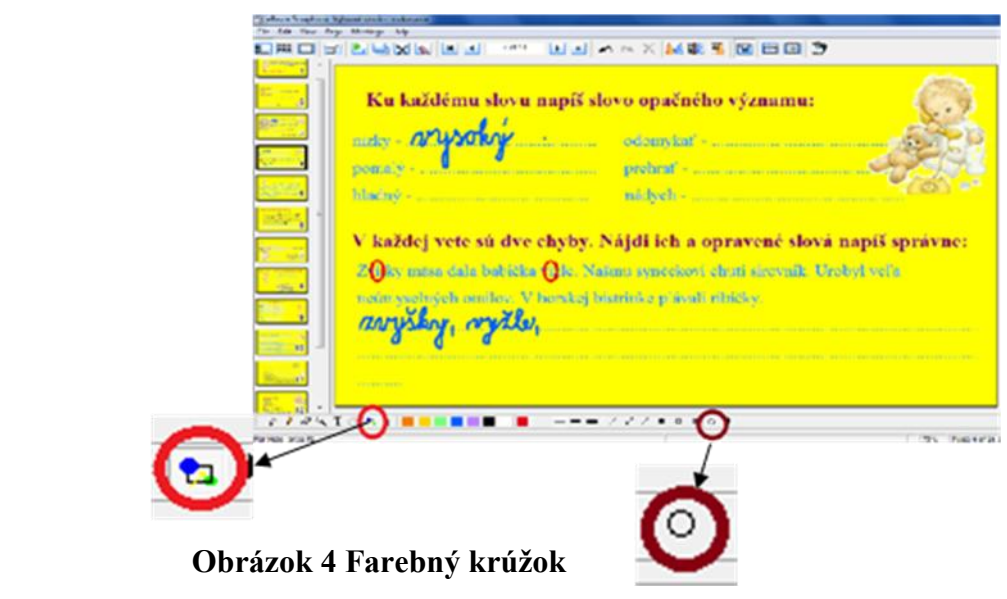

Prameň: vlastný návrh

Ďalšia snímka obsahuje dve úlohy. V prvej úlohe žiaci píšu k daným slovám slová opačného významu. V druhej úlohe vyhľadávajú vo vetách chyby. Kliknutím na ikonku (Obrázok 4 – červený krúžok) sa rozbalí na lište ďalšia ponuka, z ktorej si žiak vyberie geometrický tvar napr. prázdny kruh, hrúbku a farbu a krúžkujú vo vetách chyby. Slová napíšu správne dole na linajky aktívnym prvkom "pero".

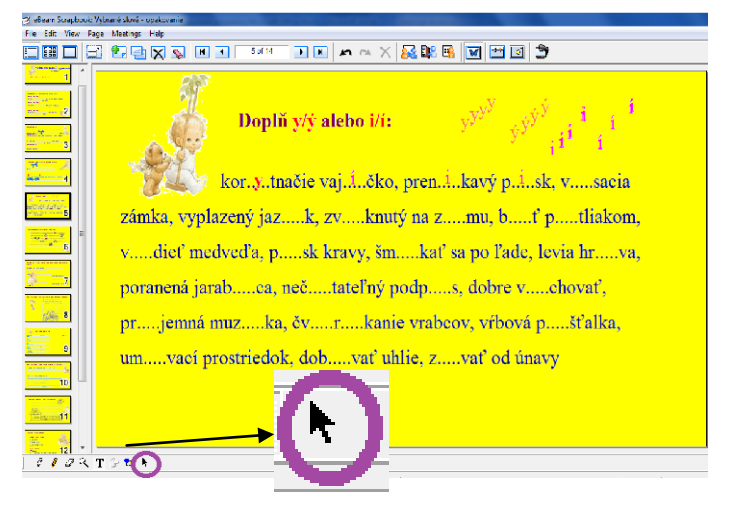

 **Obrázok 5 Presúvanie** 

Prameň: vlastný návrh

V cvičení na stránke 5 žiaci budú doplňovať správne i/í, y/ý. Žiak pri interaktívnej tabuli kliknutím na šípku, ktorá je na dolnej lište vo fialovom krúžku (Obrázok 5) zaktívni prvok "výber" a z horného pravého rohu vyberá správne i, y a posunutím vloží do slova. Žiaci, ktorí pracujú v laviciach s pracovným listom, takúto možnosť výberu - presúvania nemajú, preto budú i/í, y/ý dopisovať perom.

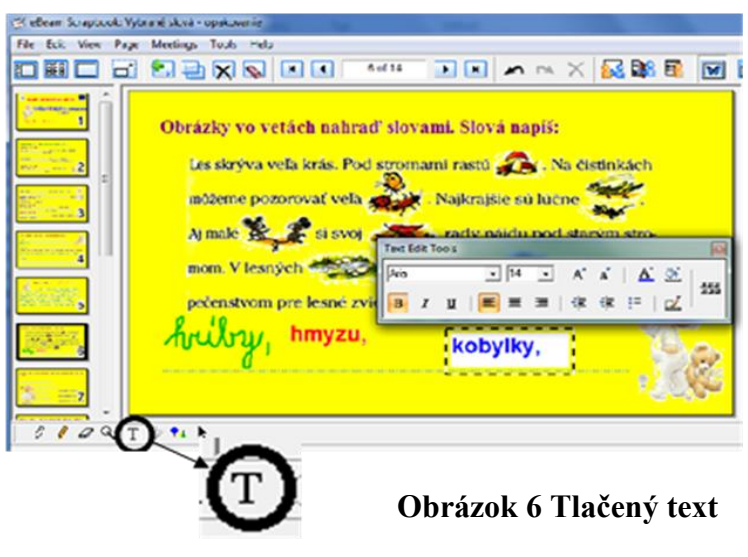

Prameň: vlastný návrh

V nasledujúcom cvičení žiaci čítajú text a slovo, ktoré predstavuje obrázok, napíšu pod text na linajky. Snažia sa doplniť slová, v ktorých je i/y po obojakej spoluhláske alebo vybrané a odvodené slová. Slová píšu buď aktívnym prvkom "pero", alebo si vyberú písanie tlačeným písmom priamo klávesnicou. Kliknutím na ikonku (Obrázok 6 – čierny krúžok) zaktívnia písanie "textu". Postavia sa na plochu tabule, text napíšu (znova si môžu vybrať veľkosť, hrúbku, či farbu písma). Po dopísaní zatvoria okienko a ak napísané slovo nie je tam, kde ho chceli mať, presunú ho prvkom "výber" na správne miesto.

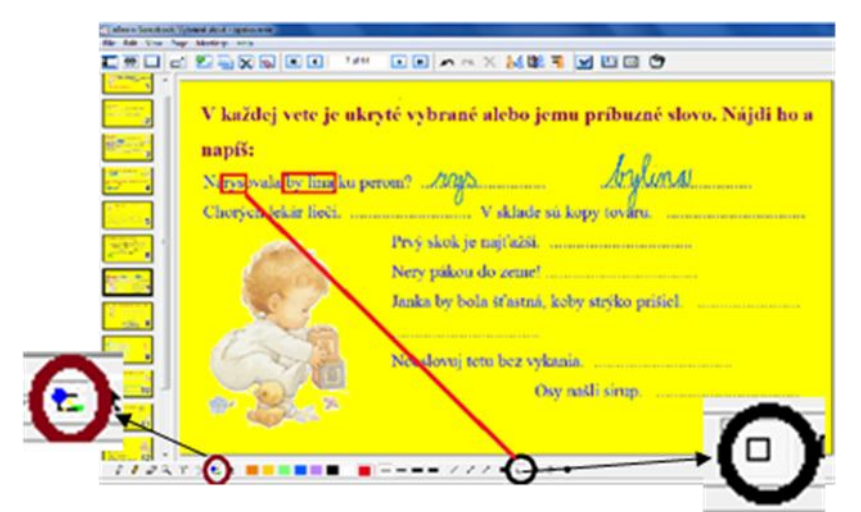

 **Obrázok 7 Farebný obdĺžnik (štvorec)**

Prameň: vlastný návrh

V cvičení na strane 7 sú vo vetách ukryté vybrané slová a k nim slová príbuzné, ktoré žiaci vyhľadajú tak, že kliknú na ikonku Obrázok 7 – červený krúžok, vyberú geometrický tvar

prázdny štvorec (Obrázok 7 – čierny krúžok) a vyhľadajú vo vete vybrané slovo (Obrázok 7 – červená priamka). Zároveň slovo napíšu.

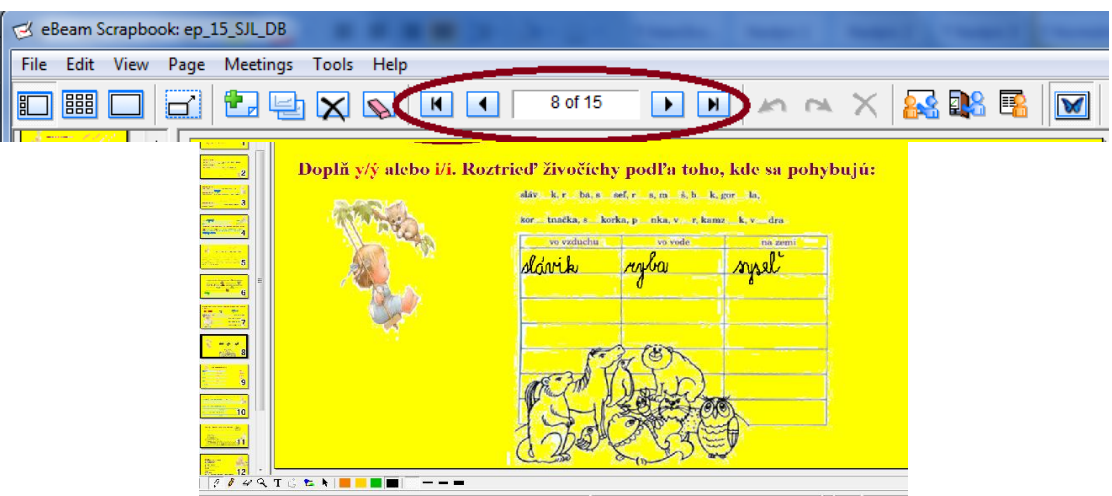

 **Obrázok 8 Otáčanie stránok**

Prameň: vlastný návrh

Na stránke 8 žiaci doplnia do slov i/y a slová napíšu do príslušného stĺpca podľa toho, kde sa daný živočích pohybuje.

Vysvetlenie ikoniek v hnedej elipse na Obrázku 8:

Šípka s paličkou vľavo – kliknutím na ňu sa dostaneme na prvú – titulnú stránku scrapbooku.

Šípka vľavo – nás presunie na predchádzajúcu stránku scrapbooku napr. zo strany 8 sa dostaneme na stranu 7.

Ikonka v strede (8of15) – scrapbook má spolu 15 stránok, teraz sa nachádzame na strane 8.

Šípka vpravo – nás presunie na nasledujúcu stránku scrapbooku napr. zo strany 8 na stranu 9.

Šípka vpravo s paličkou – nás presunie na poslednú stránku scrapbooku.

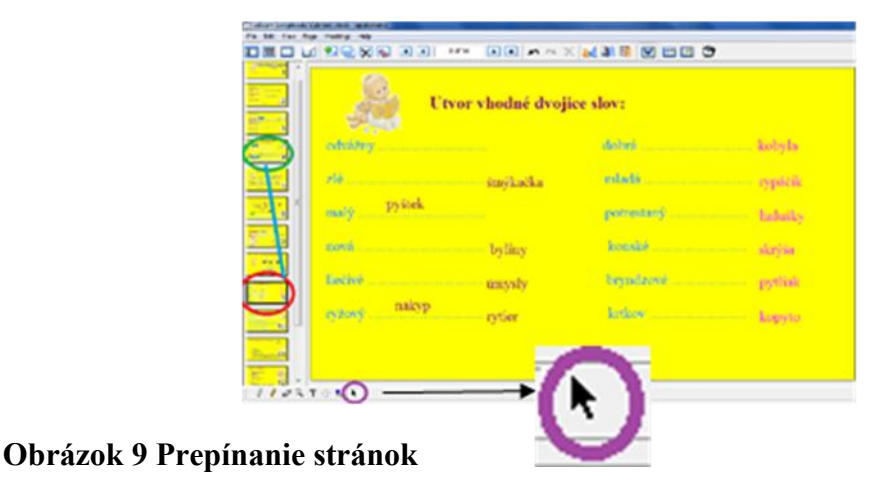

Prameň: vlastný návrh

Žiaci vytvárajú dvojice presúvaním slov, ktoré sú vpravo kliknutím na ikonku "výber" (Obrázok 9 – fialový kruh). V pracovnom liste žiaci nemajú možnosť presunu, preto buď spájajú šípkou jednotlivé dvojice, alebo k prvému slovu dopíšu na bodkovanú čiaru druhé slovo dvojice.

Vľavo sú zobrazené všetky stránky scrapbooku. Stránka, na ktorej sa nachádzame, je vyznačená hrubým čiernym rámikom (Obrázok 9 – červená elipsa). Kliknutím napr. na stránku 4 (Obrázok 9 – zelená elipsa) sa dostame na štvrtú stránku scrapbooku.

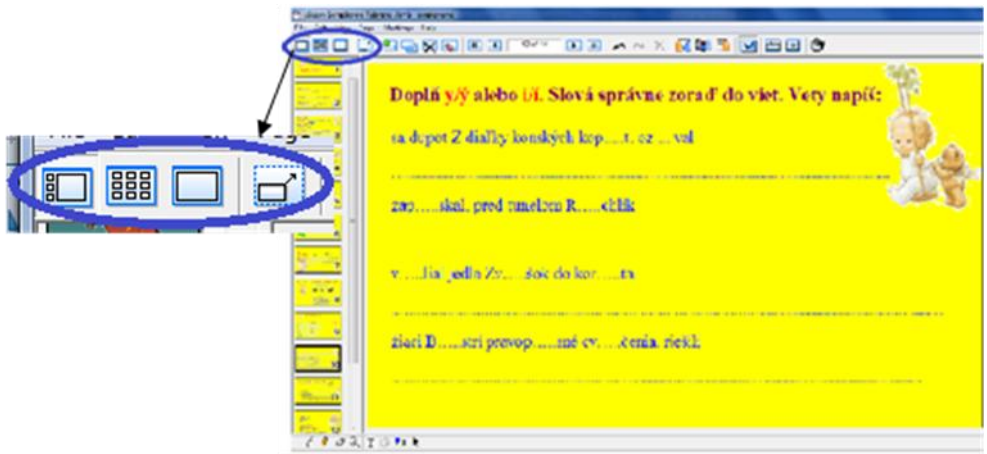

 **Obrázok 10 Typy zobrazenia stránok**

Prameň: vlastný návrh

Žiaci doplnia do slov chýbajúce i/y a zo slov vytvoria vetu, Vetu napíšu na príslušnú linajku.

Vysvetlenie ikoniek Obrázok 10 – modrá elipsa:

Všetky ikonky znamenajú rozloženie stránok scrapbooku na ploche interaktívnej tabule alebo na ploche počítača.

Prvá ikonka vľavo – na plohe je zobrazená stránka na ktorej sa pracuje. Na lište vľavo sú zobrazené všetky stránky scrapbooku (Obrázok 11).

Druhá ikonka zľava: všetky stránky scrapbooku sú zobrazené na celej ploche obrazovky (Obrázok 12 vpravo).

Tretia ikonka zľava – na obrazovke je zobrazená iba tá stránka scrapbooku, s ktorou práve pracujeme (Obrázok 13 vľavo), zmizne lišta vľavo.

Štvrá ikonka zľava – aktuálna tránka scrapbooku je zobrazená na celej ploche monitora (interaktívnej tabule). Ovládame ju prvkami, ktoré sú v pravom rohu na lište (Obrázok 13 vpravo). S touto ikonou pracujeme so žiakmi na hodine.

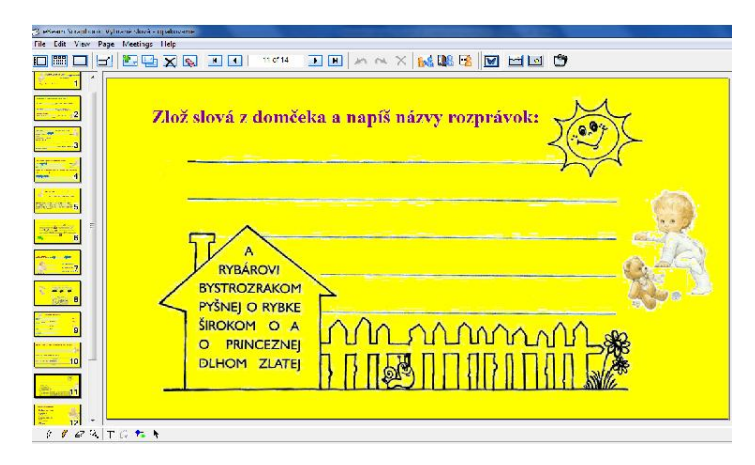

 **Obrázok 11 Rozprávky**

Prameň: vlastný návrh

Žiaci z domčeka vyberú názov známej rozprávky a napíšu ho na linajku.

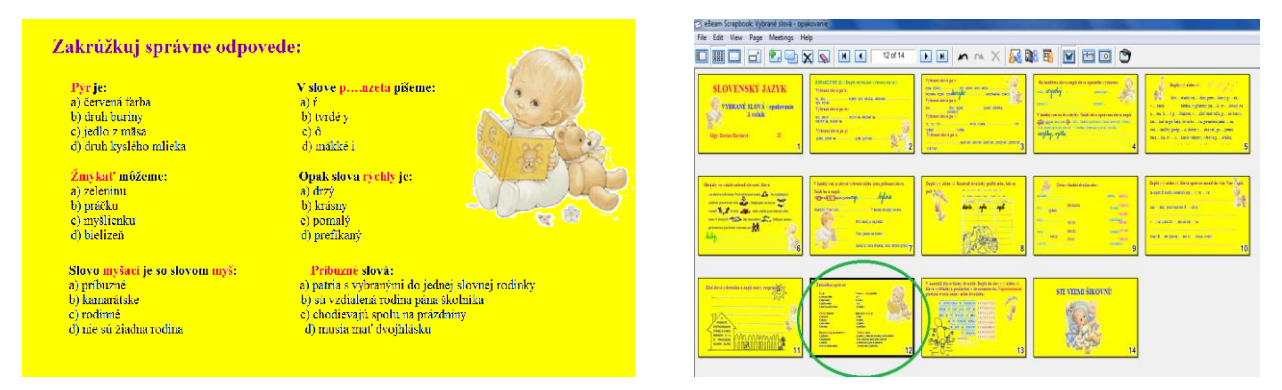

 **Obrázok 12 Test** Prameň: vlastný návrh

Žiaci v teste zakrúžkujú správnu odpoveď zo štyroch možností.

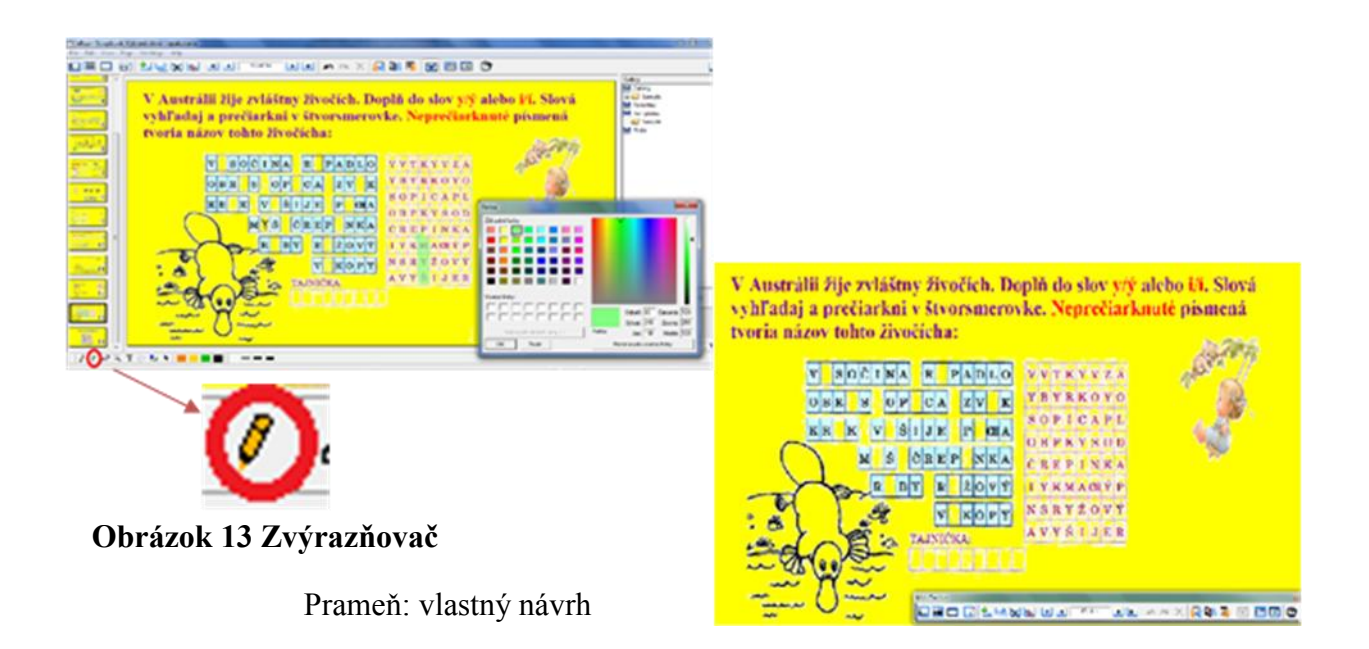

Žiaci do slov doplnia správne písmeno a slovo vyhľadajú v štvorsmerovke. Vyznačia ho prvkom "zvýrazňovač" (Obrázok 13 – červený krúžok na dolnej lište). Dvojitým kliknutím na niektorú farbu sa nám zobrazí paleta farieb. Vyberieme si farbu a klikneme na okienko OK. Hneď sa nám vybraná farba zobrazí pri farbách v dolnej lište a okienko s paletou farieb zmizne. Vyplníme štvorsmerovku. Nevyznačené písmená tvoria tajničku.

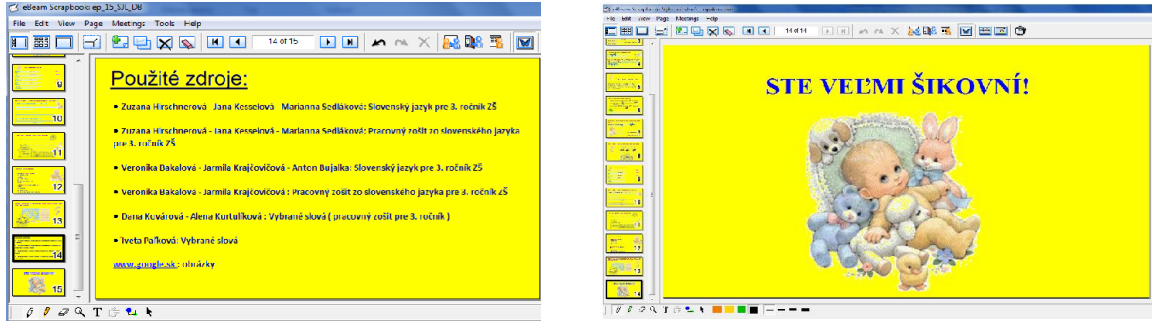

#### **Obrázok 14 Použité zdroje a pochvala žiakov**

Prameň: vlastný návrh

Obrázky v celom scrapbooku: [www.beruska.cz](http://www.beruska.cz/) 

Na predposlednej stránke scrapbooku sú uvedené zdroje, z ktorých sme čerpali pri zostavovaní textov a výrobe edukačnej pomôcky – scrapbooku (Obrázok 14 vľavo). Obrázok 14 vpravo je posledný v scrapbooku "Vybrané slová – opakovanie" – v krátkosti zhodnotí a pochváli prácu žiakov na hodine.

## **3 PRÍRODOVEDA INTERAKTÍVNE**

#### **3.1 Kontext a rámec**

Scrapbook "Triedenie živočíchov" je zasadený do

**Typ školy:** základná škola, primárne vzdelávanie

**Východiská:** Predpokladom úspešného využitia tejto interaktívnej pomôcky sú základné zručnosti pri práci s počítačom a zručnosti s obsluhou interaktívnej tabule. Interaktívnu pomôcku "Triedenie živočíchov" je možné spustiť na interaktívnej eBeam tabuli, alebo v počítači či notebooku, v ktorých je nainštalovaný program eBeam Scrapbook. Počítač či notebook nemusí byť pripojený na internet.

### **3.2 Špecifikácia cieľovej skupiny**

Scrapbook "Triedenie živočíchov" je určený pre

#### **Kategória pedagogických zamestnancov:** učiteľ

**Podkategória:** učiteľ pre primárne vzdelávanie (1. stupeň základnej školy)

**Vzdelávacia oblasť:** Príroda a spoločnosť

**Škola, ročník:** základná, štvrtý

**Vyučovací predmet:** prírodoveda

**Tematický celok:** Živočíchy

## **3.3 Hlavný cieľ a čiastkové ciele**

#### **Hlavným cieľom je:**

- poznať živočíchy
- vedieť ich roztriediť do príslušných podskupín
- poznať základné znaky živočíchov jednotlivých podskupín
- vedieť poskladať obrázok živočícha
- vyriešiť štvorsmerovku

#### **Čiastkové ciele sú:**

- uplatňovať inovatívne metódy a formy vo vyučovaní prírodovedy
- venovať pozornosť využívaniu IKT vo vyučovacom procese
- čítať s porozumením
- koordinovať samostatnú prácu a prácu s interaktívnou tabuľou
- hodnotiť a rešpektovať svoju vlastnú prácu a prácu druhých
- rozvíjať jemnú motoriku rúk pri písaní slov, kreslení a skladaní obrázku
- vedieť samostatne vymeniť farbu pera a zvoliť jeho hrúbku

## **3.4 Vymedzenie kompetencií**

Kompetencie, ktoré má žiak získať:

- aktívne sa zapájať do vyučovacieho procesu
- zapamätať si základné informácie
- získané informácie vedieť využiť v praxi
- dokázať primerane veku pracovať s eBeam tabuľou

## 3.5 Scrapbook " Triedenie živočíchov"

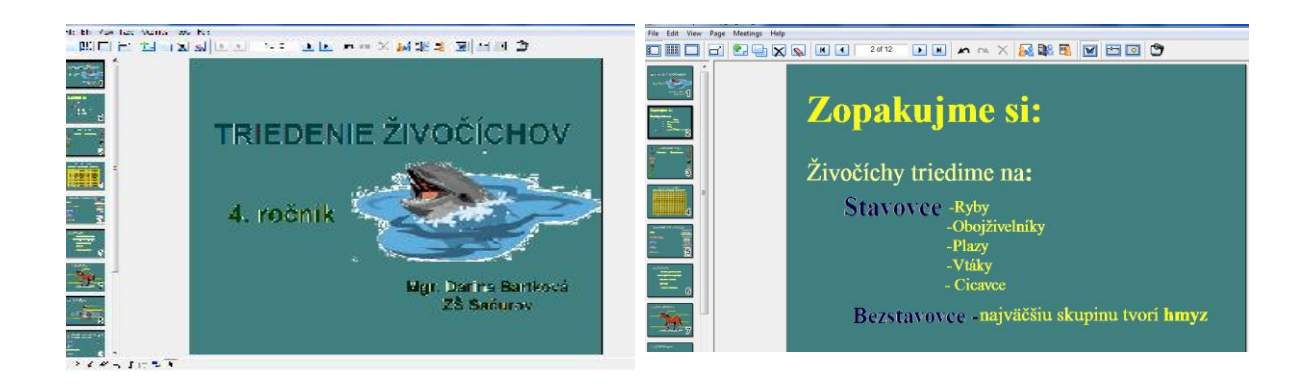

#### **Obrázok 15 Triedenie živočíchov**

Prameň: vlastný návrh

Prvá stránka scrapbooku z prírodovedy nesie názov učiva, ktorému je táto edukačná pomôcka venovaná, pre ktorý ročník je určená a kto ju vytvoril (Obrázok 15 vľavo). Na druhej stránke si v skratke zopakujeme triedenie živočíchov tak, ako sa to žiaci v 4. ročníku základnej školy učia (Obrázok 15 vpravo).

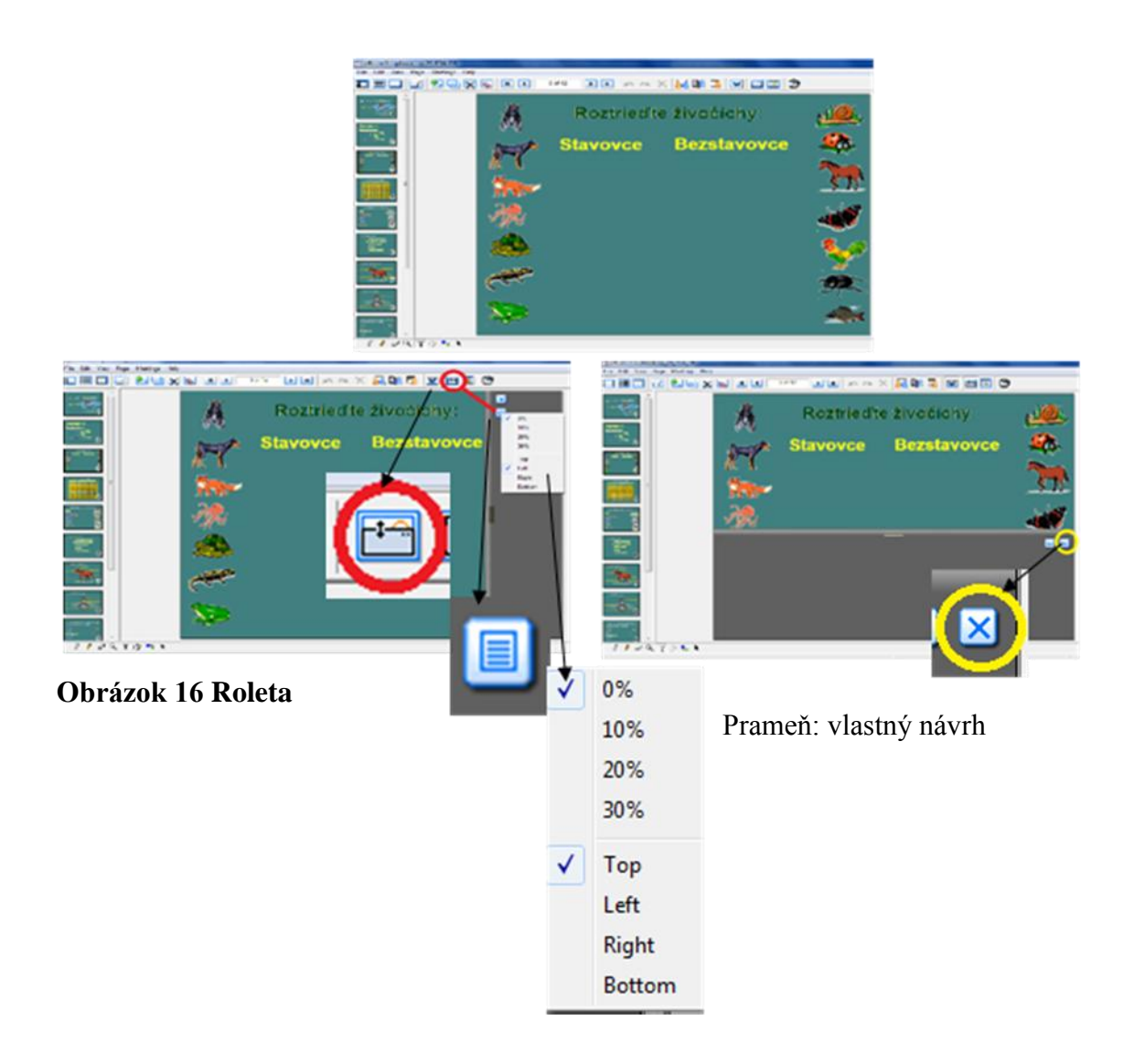

V tomto cvičení žiaci triedia obrázky živočíchov presúvaním. Ak by ich obrázky príliš rozptyľovali, môže učiteľ použiť aktívny prvok "roleta" (Obrázok 16 vľavo dole – červený krúžok) Kliknutím na ikonku, ku ktorej smeruje šípka, vyberieme si odkiaľ sa má roleta rozbaľovať: zľava, sprava, zhora alebo zdola. Ak roletu už nechceme, klikneme na ikonku – Obrázok 16 vpravo dole – žltý krúžok.

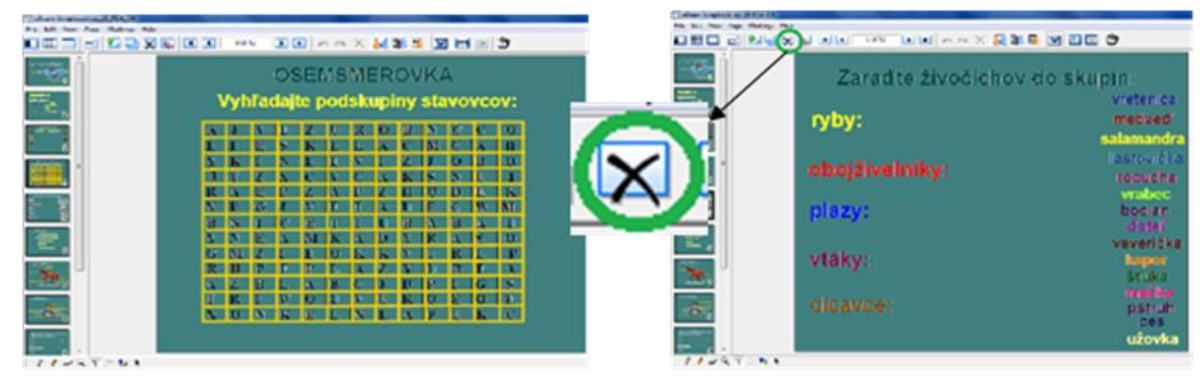

**Obrázok 17 Odstránenie stránky**

Prameň: vlastný návrh

V cvičení Osemsmerovka žiaci vyhľadávajú podskupiny stavovcov. Použijú pritom aktívny prvok "zvýrazňovačka". V ďalšom cvičení zase žiaci presúvajú živočíchov k podskupinám. Použijú pritom prvok "výber". Ak učiteľ stránku nepotrebuje, môže ju vyhodiť kliknutím na ikonku v zelenom krúžku - Obrázok 17 vpravo.

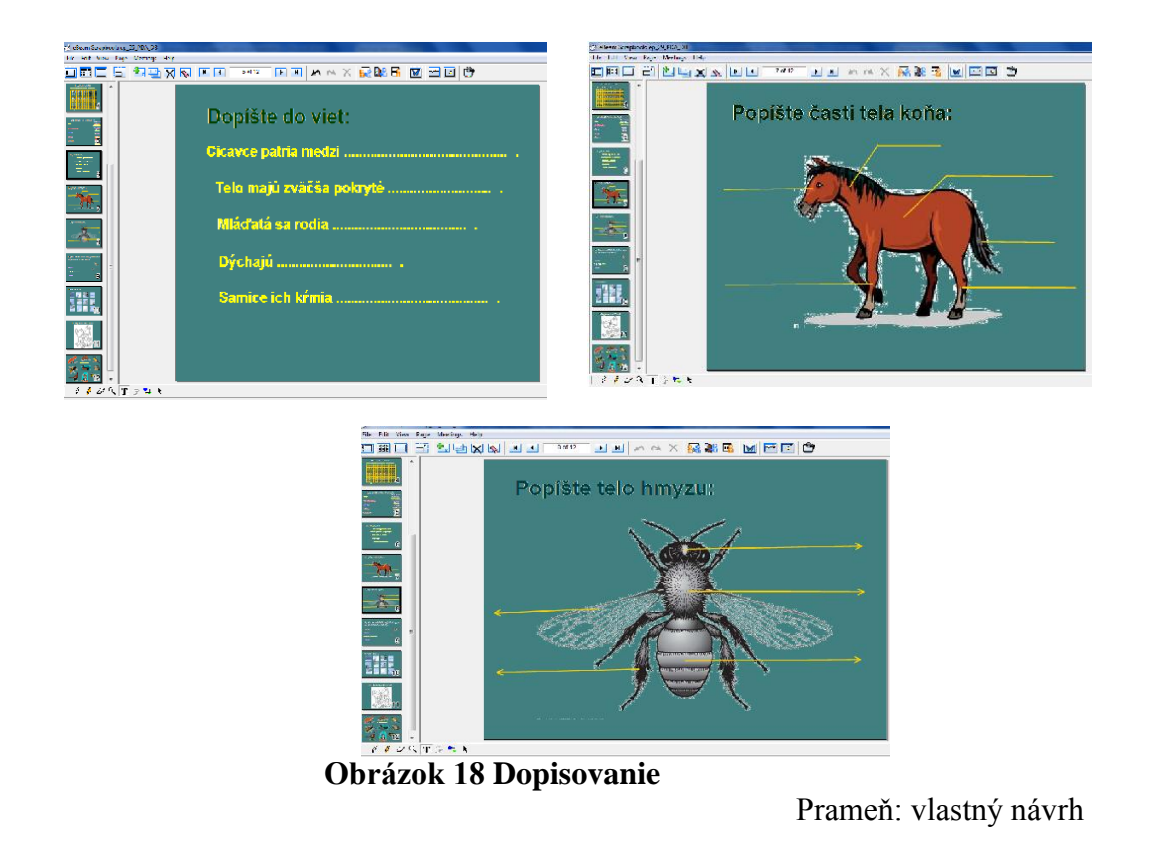

Všetky tieto cvičenia žiaci dopisujú "perom" alebo priamo "textom".

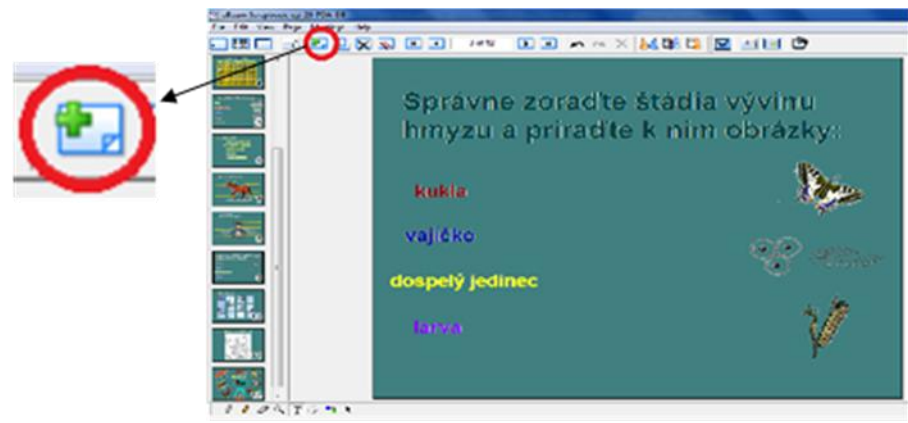

 **Obrázok 19 Vkladanie čistej stránky** Prameň: vlastný návrh

Kliknutím na ikonku v červenom krúžku (Obrázok 19) sa nám po aktuálnej stránke pridá čistá stránka do scrapbooku, ktorú môže učiteľ použiť na čokoľvek, napr. na vysvetlenie tej časti, ktorej žiaci nerozumeli.

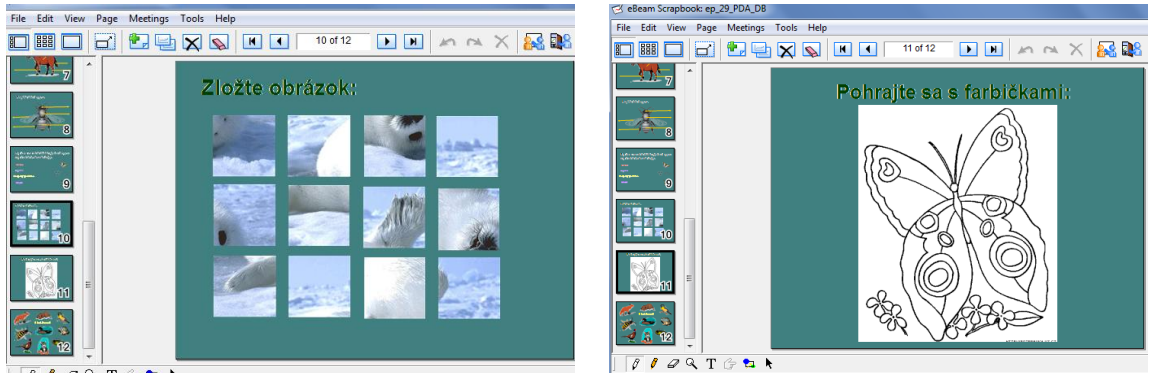

**Obrázok 20 Skladanie a maľovanie obrázka**

Prameň: vlastný návrh Obrázky v scrapbooku: knižnica programu ActivInspire

Ak nám zvýši na hodine ešte trochu času, môžeme sa so žiakmi trochu pohrať – skladaním obrázka alebo maľovaním obrázka. Pri skladaní obrázka použijeme prvok "výber" a pri maľovaní obrázka prvok "pero" alebo zvýrazňovač". Keďže potrebujeme pritom viac farieb, aspoň si žiaci lepšie precvičia a zdokonalia sa pri výbere hrúbky pera a výbere farieb, ktoré budeme vyberať zo širšej ponuky palety farieb (Obrázok 13).

## **4 POZNÁMKY K PRÁCI S PREDLOŽENÝMI SCRAPBOOKMI**

## **4.1 Možnosti použitia scrapbookov**

a) Priamo na vyučovacej hodine v učebni alebo v triede, ktorá je vybavená interaktívnou tabuľou, dataprojektorom, počítačom. Učiteľ spustí predložený scrapbook na interaktívnej tabuli a žiaci postupne riešia cvičenia tak, že jeden žiak je pri tabuli a ostatní riešia to isté cvičenie v pracovnom liste, ktorý dostanú od učiteľa

na začiatku vyučovacej hodiny. Žiaci sa pri tabuli postupne striedajú.

- b) V učebni, kde je dostatok počítačov alebo notebookov pre každého žiaka a je tam aj interaktívna tabuľa s dataprojektorom. Jeden žiak je pri tabuli, ostatní to isté cvičenie riešia na svojom počítači.
- c) Pri samovzdelávaní napr. doma. Ak žiak nebol v škole z rôznych dôvodov, napr. choroby, môže si scrapbook vyplniť sám a potom dať skontrolovať učiteľke.

#### **4.2 Pracovné listy ako pomôcky pri práci so scrapbookmi**

Zvýšenú aktivitu žiaka na vyučovaní dosiahneme vytvorením pracovných listov pre žiakov ku každému scrapbooku. Takto žiaci aktívne pracujú buď pri tabuli alebo samostatne. Takýmto spôsobom učiteľ rozvíja frontálnu prácu a zároveň aj samostatnú prácu žiakov.

Všetky cvičenia, ktoré sú v srapbooku, sú aj v pracovnom liste pre žiaka.

Vytvorením pracovných listov odbúrame neproduktívne opisovanie textov z tabule do zošita a tým urýchlime prácu žiakov.

Pracovný list môže slúžiť aj ako doplnok domácej prípravy žiaka.

Pracovné listy k predloženým scrapbookom sú súčasťou príloh.

**Príloha 1** je pracovný list k scrapbooku zo slovenského jazyka a literatúry "Vybrané slová – opakovanie".

**Príloha 2** je pracovný list k scrapbooku z prírodovedy "Triedenie živočíchov".

#### **4.3 Klady, nedostatky a riziká pri využívaní scrapbookov**

#### **Klady:**

- osvedčená súčinnosť práce pri interaktívnej tabuli s pracovnými listami
- aktívne zapájanie sa žiakov do vyučovacieho procesu
- zvyšovanie zručnosti žiakov s obsluhou interaktívnej tabule
- formou hry (štvorsmerovka, tajnička) si žiaci zopakujú a precvičia učivo
- takto koncipovaná výučba pôsobí na všetky zmysly žiakov
- hravým opakovaním motivujeme žiakov zapamätať si čo najviac z preberaného učiva
- hravým spôsobom rozcvičovať jemnú motoriku rúk skladanie obrázku, vyfarbovanie
- scrapbook je možné využiť v každej časti vyučovacej hodiny
- pripravené pomôcky sú dlhodobo využiteľné a môžu mahradiť absentujúce učebnice, či pracovné zošity
- nie je potrebné pripojenie na internet

#### **Nedostatky a riziká:**

- nie pri všetkých cvičeniach je vytvorená spätná väzba, či priama kontrola správnosti vyplnenia jednotlivých cvičení. Kontrolu priamo na hodine robia žiaci spolu s učiteľom. Ak žiak vyplňuje scrapbook doma, kontrolu mu urobia rodičia, alebo neskôr učiteľ v škole.
- v používanom počítači, či notebooku, musí byť nainštalovaný program eBeam Scrapbook, ináč sa scrapbook nespustí
- zvýšené nároky na učiteľa pri tvorbe interaktívnych cvičení, odborná znalosť práce

s programom eBeam Scrapbook a počítačová zručnosť na pokročilej úrovni

- časová náročnosť pri vytváraní scrapbookov
- zlyhanie technických prostriedkov
- nevyhodnocovanie úspešnosti žiaka percentuálnou úspešnosťou
- tienenie si rukou alebo časťou tela

## **ZÁVER**

S rastom globálneho vplyvu informačných technológií vo vyučovacom procese sa aj u nás na Slovensku postupne začali presadzovať interaktívne tabule ako jeden z významných nástrojov elektronizácie vzdelávacieho procesu a zvyšovania jeho interaktivity.

Integrácia interaktívnych tabúľ do vyučovacieho procesu sa nevyhýba žiadnemu stupňu vzdelávania – uplatňujú sa od materských škôl, cez základné, stredné až po vysoké školy.

Využívanie didaktickej techniky núti učiteľov neustále sa vzdelávať, aby držali krok s dobou, na druhej strane však prináša veľa pozitív, ktoré učebný proces zefektívňujú a spravia ho zaujímavejším. Môžeme konštatovať, že príprava učebnej pomôcky na interaktívnu tabuľu síce vyžaduje veľa času, avšak je opakovane využiteľná aj niekoľko rokov.

Učivo prezentované priamo z interaktívnej tabule viac priťahuje pozornosť žiakov. Prostredníctvom interaktívneho vyučovania dokážu učitelia lepšie motivovať žiakov, udržiavať ich pozornosť počas celej vyučovacej hodiny. Interaktívne vyučovanie prináša nové impulzy pre všetky zmysly, žiaci majú možnosť spoluvytvárať hodinu, viac tvoriť a byť aktívnymi.

Opisom jedného typu interaktívnej tabule – eBeam Scrapbook sme načrtli možnosti využívania didaktickej techniky vo vyučovaní a na konkrétnych scrapbookoch sme ukázali, ako môže technika rozvíjať prácu žiakov a podporovať ich záujem o vyučovanie.

Takéto vyučovanie zvyšuje nielen vedomostnú úroveň žiakov, ale prostredníctvom interaktívneho zážitku na hodine rozvíja aj emocionálnu a tvorivú stránku osobnosti dieťaťa. Prirodzeným spôsobom premieňa klasické vyučovanie na moderné – interaktívne, ktorého efektivita je mnohonásobne vyššia.

## **ZOZNAM BIBLIOGRAFICKÝCH ZDROJOV**

- 1. Bakalová, V. Krajčovičová, J. Bujalka, A. 2000. Slovenský jazyk pre 3. ročník ZŠ. 2. vydanie. OG – Vydavateľstvo Poľana, spol. s r. o., Bratislava, 2000. ISBN: 80-89002-01- 3
- 2. Bakalová, V. Krajčovičová, J. 2005. Pracovný zošit zo slovenského jazyka pre 3. ročník ZŠ. 8. vydanie. OG – Vydavateľstvo Poľana, spol. s r. o., Bratislava, 2005. ISBN: 80- 89192-09-2
- 3. Dostál, J. 2009. Interaktivní tabule ve výuce. Journal of Technology and Information Education. Vol. 1, Issue 3. s. 12. Dostupné online na: http//www.jtie.upol.cz/clanky\_3\_2009/dostal.pdf
- 4. Hirschnerová, Z. Kesselová, J. Sedláková, M. 2008. Slovenský jazyk pre 3. ročník ZŠ. Orbis Pictus Istropolitana, spol. s r. o., Bratislava, 2008. ISBN: 978-80-7158-870-2
- 5. Hirschnerová, Z. Kesselová, J. Sedláková, M. 2009. Pracovný zošit zo slovenského jazyka pre 3. ročník ZŠ. Orbis Pictus Istropolitana spol. s r. o., Bratislava, 2008. ISBN: 978-80-7158-942-6
- 6. Kovárová, D. Kurtulíková, A. 2006. Vybrané slová (pracovný zošit pre 3. ročník). 1. vydanie. Orbis Pictus Istropolitana, spol. s r. o., Bratislava, 2006. ISBN: 80-7158-649-8
- 7. Krotký, J. Honzíková, J. Interwrite řešení v oblasti interaktivní výuky. In INFOTECH Olomouc: PdF UP Olomouc, 2007. s. 587-589. ISBN 978-80-7220-301-7
- 8. Paľková, I. 2002. Vybrané slová. 2. Vydanie. Vydavateľstvo Oto Németh, 2002. ISBN: 80-88949-49-1
- 9. [http://www.mcedu.sk/?page\\_id=18](http://www.mcedu.sk/?page_id=18)

## **ZOZNAM PRÍLOH**

## Príloha 1 Pracovný list pre žiaka "Vybrané slová - opakovanie"

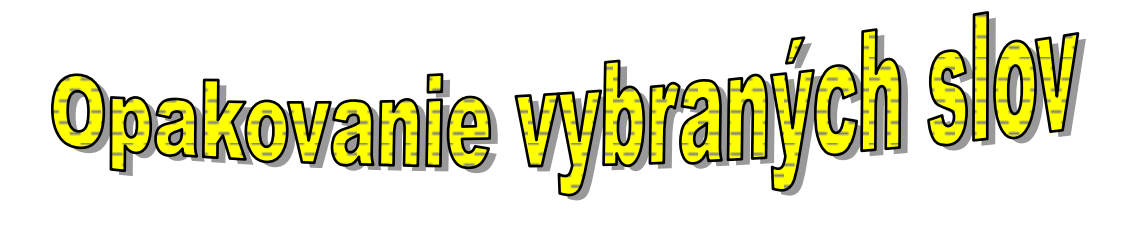

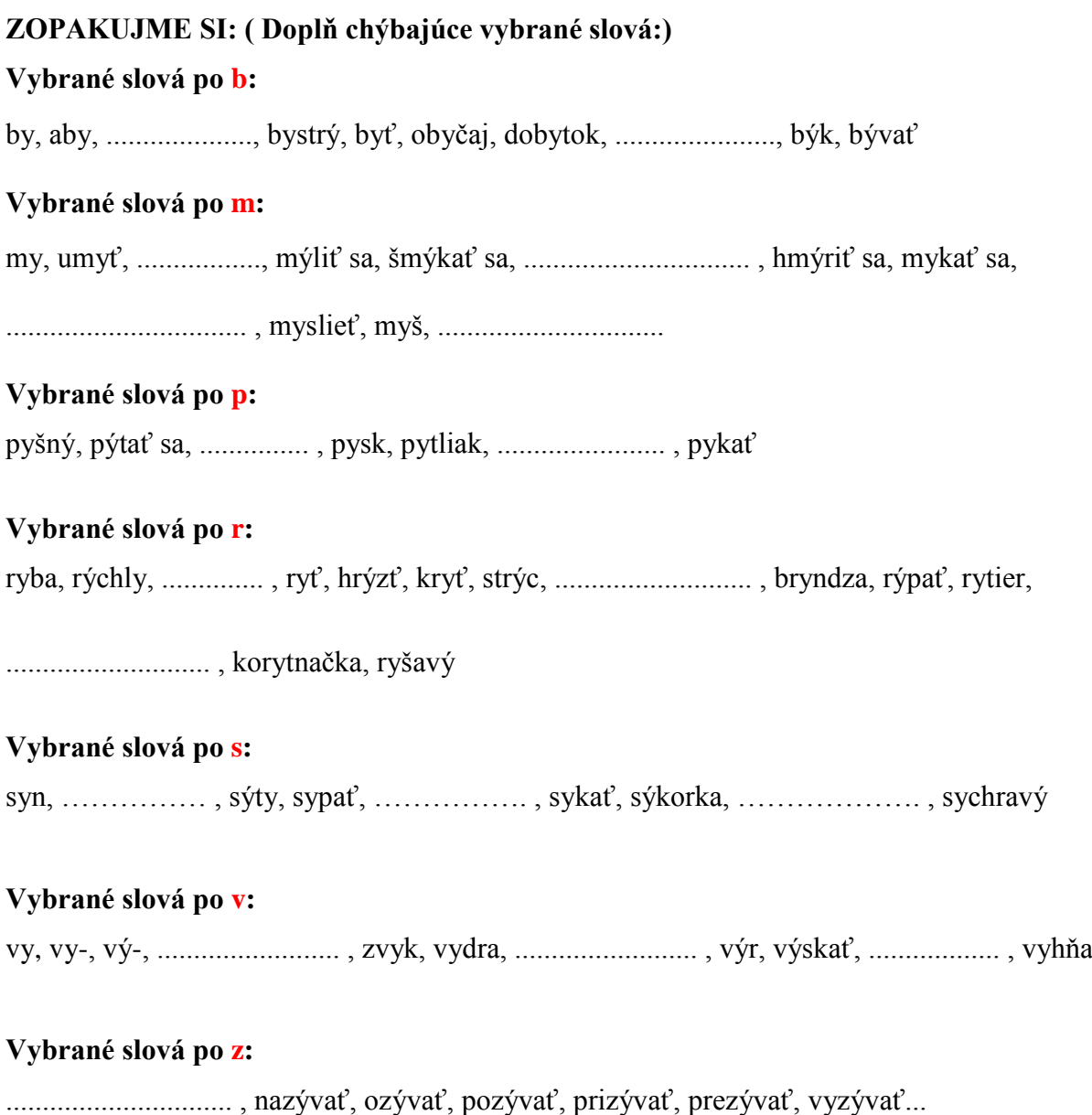

#### **1. Ku každému slovu napíš slovo opačného významu:**

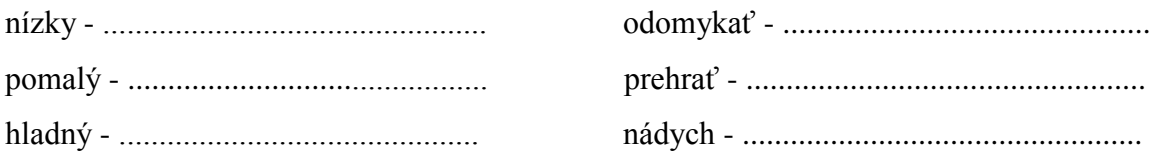

#### **2. V každej vete sú dve chyby. Nájdi ich a opravené slová napíš správne:**

Zvišky mäsa dala babička vižle. Našmu synčekovi chutí sirovník. Urobyl veľa neúmyselných omilov. V horskej bistrinke plávali ribičky.

....................................................................................................................................................... .......................................................................................................................................................

#### **3. Doplň y/ý alebo i/í:**

kor.....tnačie vaj.....čko, pren.....kavý p.....sk, v.....sacia zámka, vyplazený jaz.....k, zv.....knutý na z.....mu, b.....ť p.....tliakom, v.....dieť medveďa, p.....sk kravy, šm.....kať sa po ľade, levia hr.....va, poranená jarab.....ca, neč.....tateľný podp.....s, dobre v.....chovať, pr.....jemná muz.....ka, čv.....r.....kanie vrabcov, vŕbová p.....šťalka, um.....vací prostriedok, dob.....vať uhlie, z.....vať od únavy

#### **4. Obrázky vo vetách nahraď slovami. Slová napíš:**

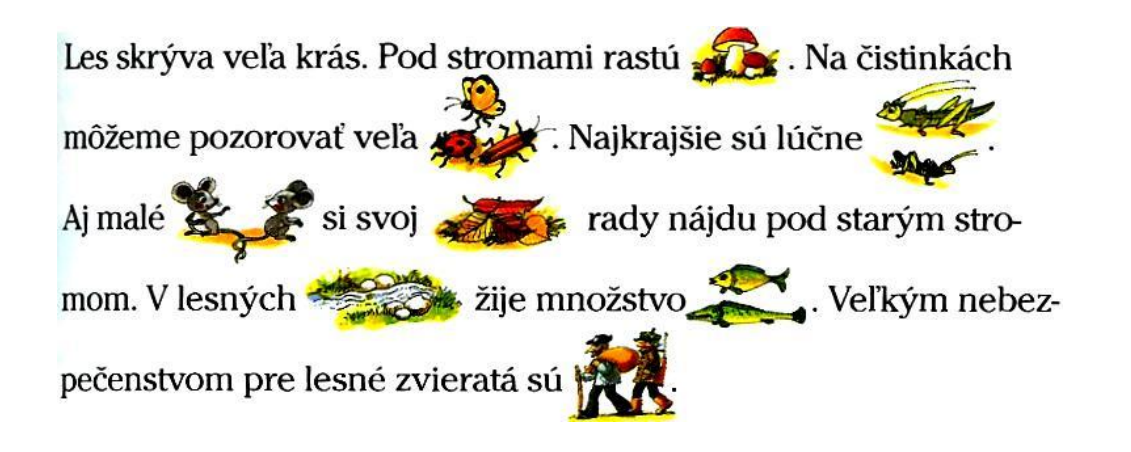

.......................................................................................................................................................

#### **5. V každej vete je ukryté vybrané alebo jemu príbuzné slovo. Nájdi ho a napíš:**

![](_page_26_Picture_37.jpeg)

#### **6. Doplň y/ý alebo i/í. Roztrieď živočíchy podľa toho, kde sa pohybujú:**

sláv\_k, r\_ba, s\_seľ, r\_s, m\_š, b\_k, gor\_la,

kor\_tnačka, s\_korka, p\_nka, v\_r, kamz\_k, v\_dra

![](_page_26_Picture_38.jpeg)

#### **7. Utvor vhodné dvojice slov:**

![](_page_27_Picture_107.jpeg)

#### **8. Doplň y/ý alebo i/í. Slová správne zoraď do viet. Vety napíš:**

![](_page_27_Picture_108.jpeg)

#### **10. Zakrúžkuj správne odpovede:**

a) červená farba a) ŕ b) druh buriny b) tvrdé y c) jedlo z mäsa c) ô d) druh kyslého mlieka d) mäkké i

a) zeleninu b) práčku b) krásny c) myšlienku c) pomalý

#### **Slovo myšací je so slovom myš: Príbuzné slová:**

#### **Pýr je: V slove p….nzeta píšeme:**

# **Žmýkať môžeme: Opak slova rýchly je:**

d) bielizeň d) prefíkaný

- a) príbuzné a) patria s vybranými do jednej slovnej rodinky
- b) kamarátske b) sú vzdialená rodina pána školníka
- c) rodinné c) chodievajú spolu na prázdniny
- d) nie sú žiadna rodina do d) musia mať dvojhlásku

#### **11. V Austrálii žije zvláštny živočích. Doplň do slov y/ý alebo i/í. Slová vyhľadaj a prečiarkni v štvorsmerovke. Neprečiarknuté písmená tvoria názov tohto živočícha:**

![](_page_28_Figure_17.jpeg)

## Príloha 2 Pracovný list pre žiaka " Triedenie živočíchov"

![](_page_29_Picture_1.jpeg)

#### **1. Zopakujme si:**

Živočíchy triedime na**: Stavovce** – Ryby

- Obojživelníky
- Plazy
- Vtáky
- Cicavce

**Bezstavovce** – najväčšiu skupinu tvorí **hmyz**

### **2. Roztrieď živočíchy:**

![](_page_29_Picture_10.jpeg)

**STAVOVCE** BEZSTAVOVCE

![](_page_29_Picture_13.jpeg)

#### 3. OSEMSMEROVKA

Vyhľadaj podskupiny stavovcov:

![](_page_30_Picture_12.jpeg)

4. Zaraď živočíchy do skupín:<br>(salamandra, medveď, vretenica, lastovička, ropucha, ďateľ, bocian, veverička, kapor, vrabec, šťuka,<br>mačka, pstruh, pes, užovka)

![](_page_30_Picture_13.jpeg)

## 5. Dopíš do viet:

![](_page_31_Picture_15.jpeg)

## 6. Popíš časti tela koňa:

![](_page_31_Picture_3.jpeg)

7. Popíš telo hmyzu:

![](_page_31_Picture_5.jpeg)

#### 8. Správne zoraď štádia vývinu hmyzu a priraď k obrázkom:

(kukla, dospelý jedinec, larva, vajíčko)

![](_page_32_Figure_2.jpeg)